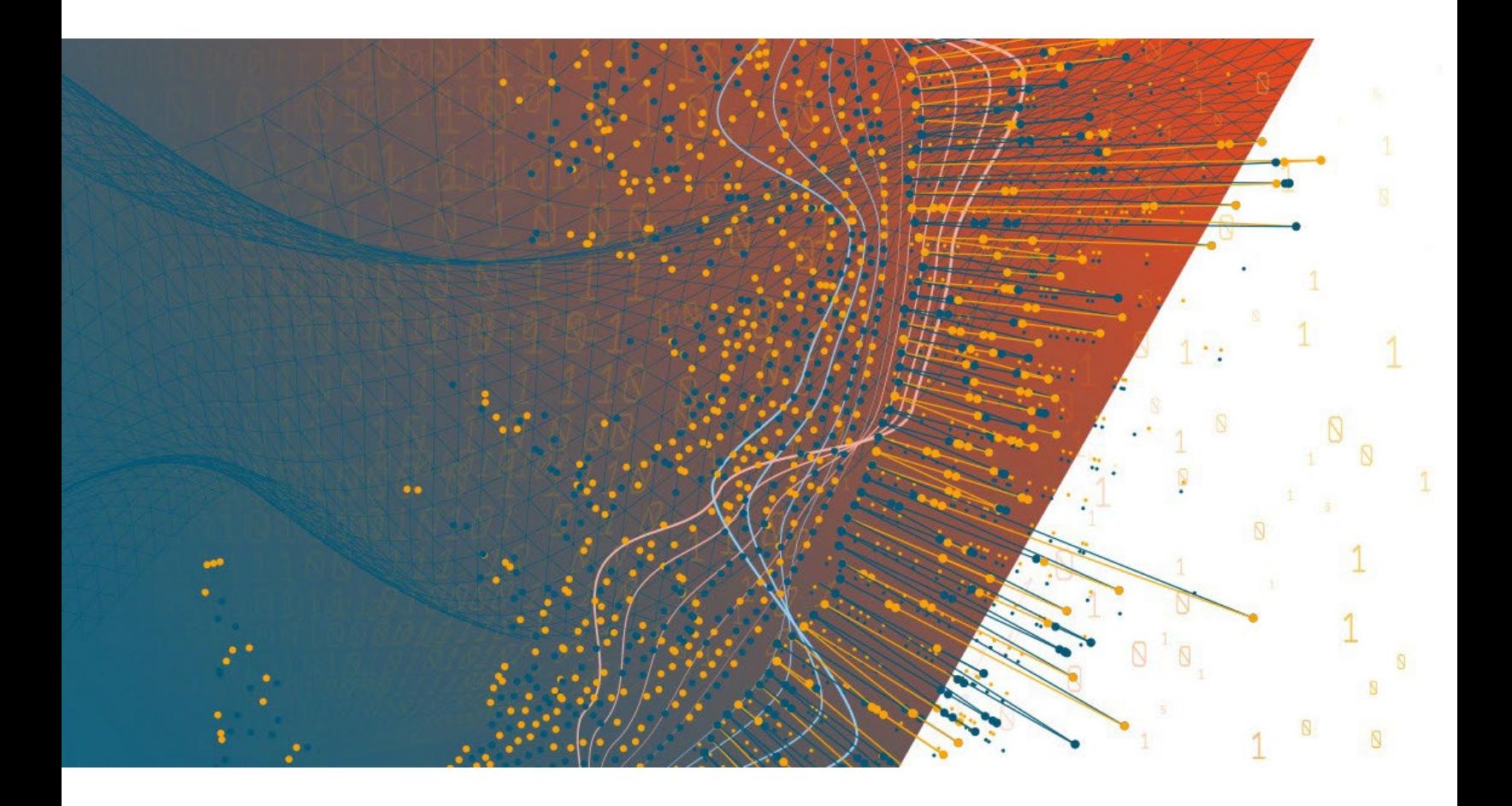

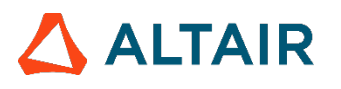

**Altair® Monarch ServerTM v2024.0 CONTENT LESSONS CONSTRUCTOR MANUAL**

#### **TABLE OF CONTENTS**

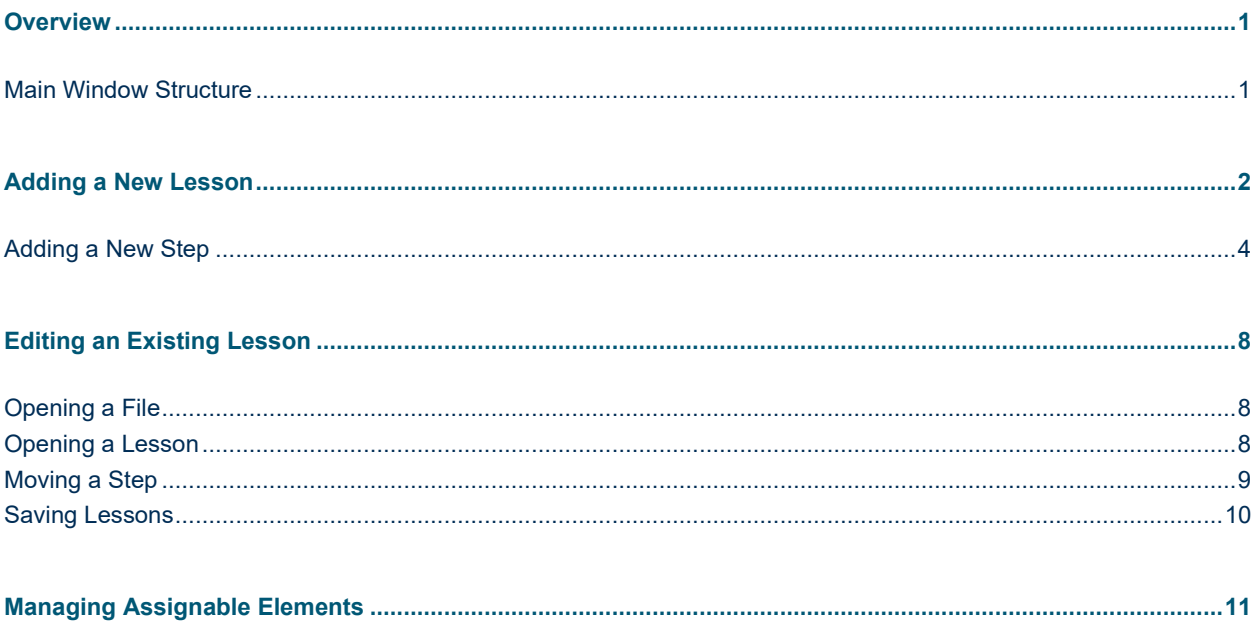

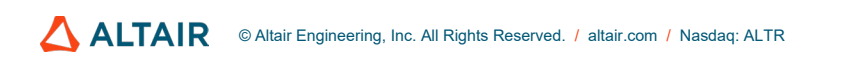

# <span id="page-2-0"></span>**OVERVIEW**

This manual provides instructions for creating and editing lessons that instruct users on what to do next to make their use of the Monarch Server Client application easy.

## <span id="page-2-1"></span>**MAIN WINDOW STRUCTURE**

The main window of Constructor contains the following elements:

- □ Menu
- □ Selected Lesson View
- Available Lessons List
- □ Buttons indicating actions for steps
- □ Buttons indicating actions for lessons

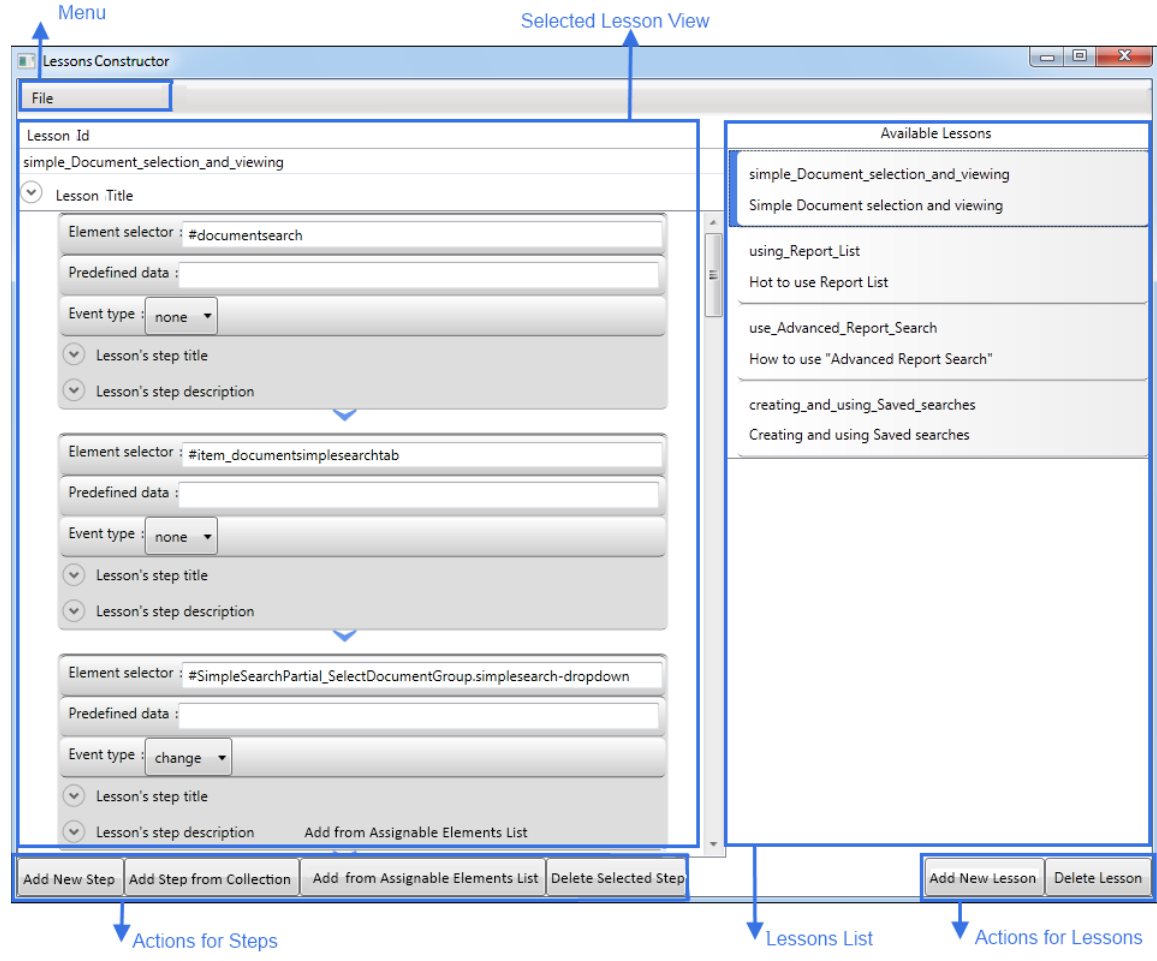

# <span id="page-3-0"></span>**ADDING A NEW LESSON**

**To add a new lesson**

#### 1. Click the **Add New Lesson** button.

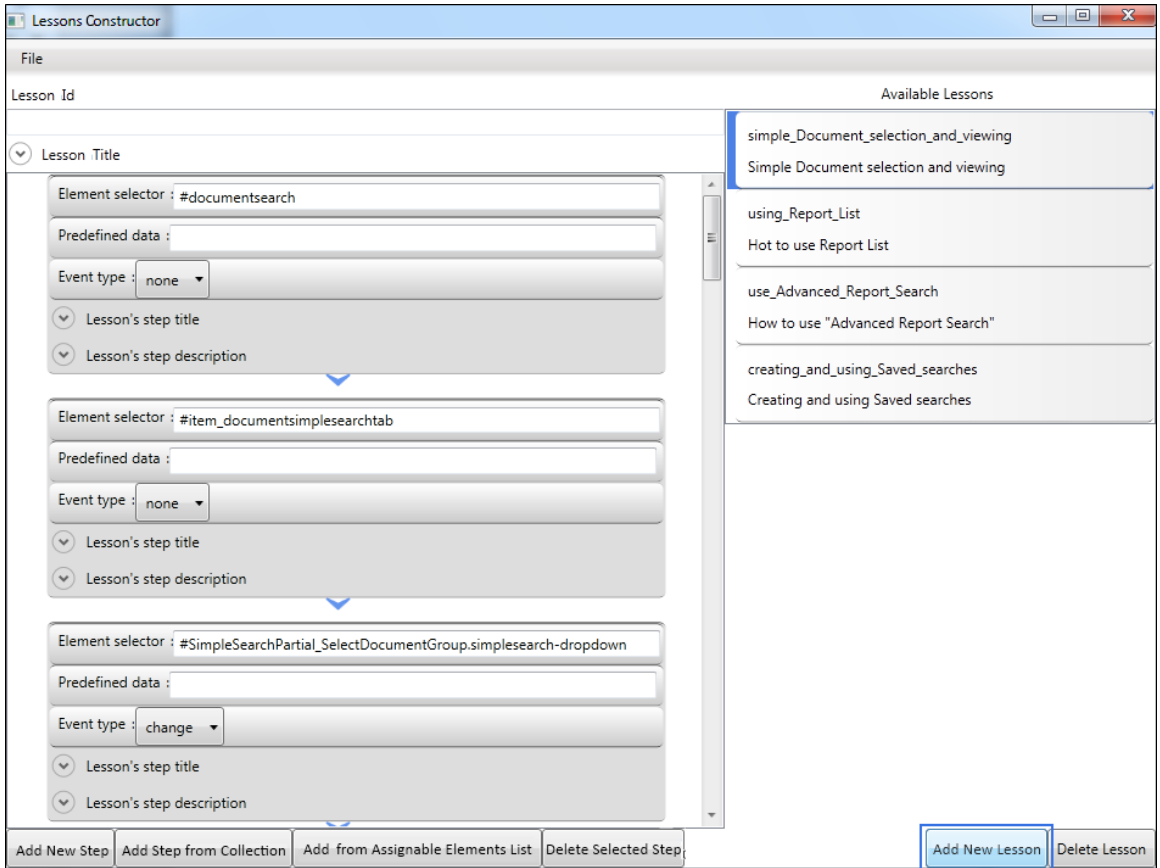

2. In the **Add New Lesson** dialog box, define the lesson ID and title.

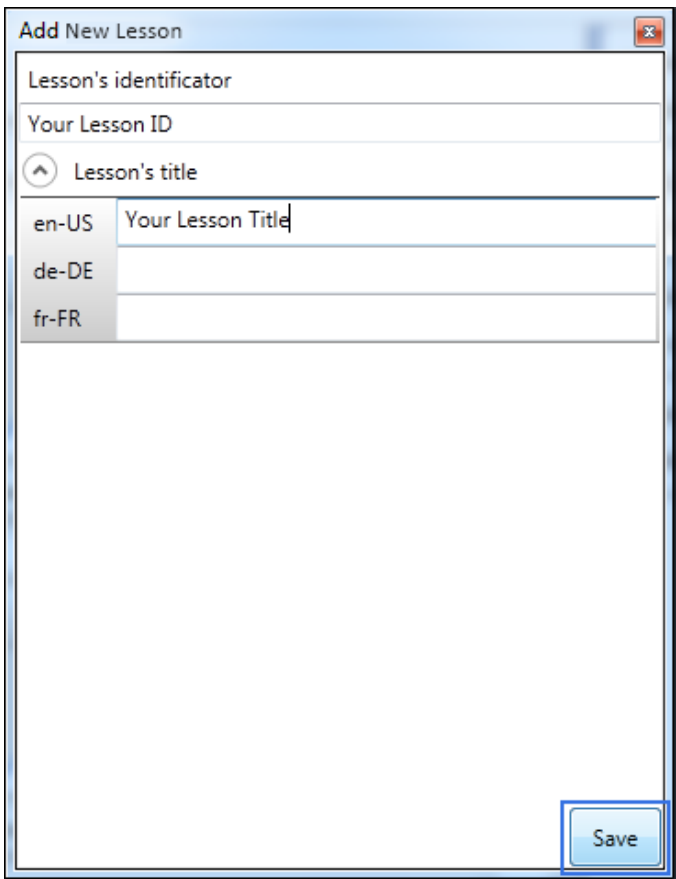

3. Click **Save**.

## <span id="page-5-0"></span>**ADDING A NEW STEP**

When creating a lesson, you can add new steps or select steps from the collection that has already been added.

<span id="page-5-1"></span>**To add a new step**

#### 1. Click the **Add New Step** button.

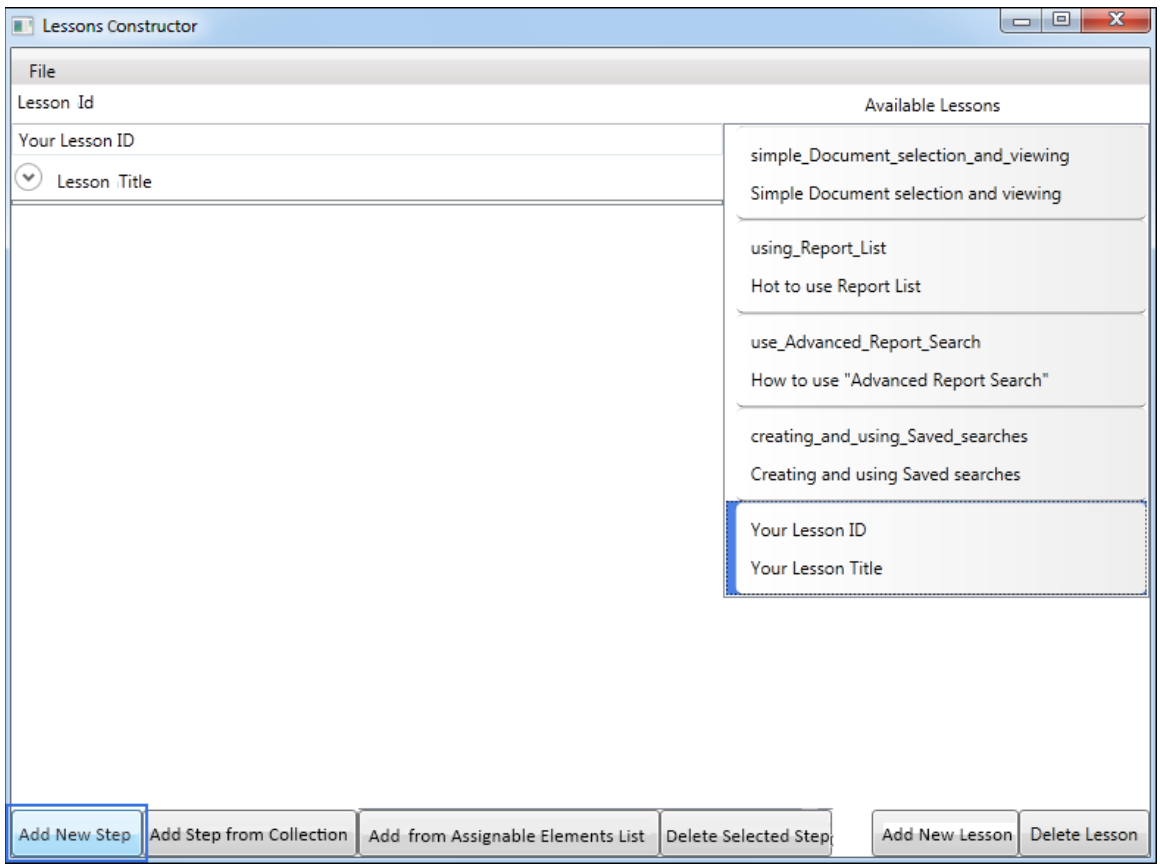

- 2. In the Add New Lesson's Step dialog box:
	- Define the element selector (use only the API for JQuery selectors [http://api.jquery.com/category/selectors/\)](http://api.jquery.com/category/selectors/).
	- Specify predefined data (inserted automatically by Constructor).
	- Select the event type from the following options:
		- ♦ **None** (i.e., the lesson's step is shown when the element selector is visible)
		- ♦ **Change** (i.e., the lesson step displays when the value of the element selector is changed)
		- ♦ **Enterpress** (i.e., the lesson step displays when the browser registers an "Enter" key input for the element selector).
	- Enter the lesson's step title.
	- Enter the lesson's step description.

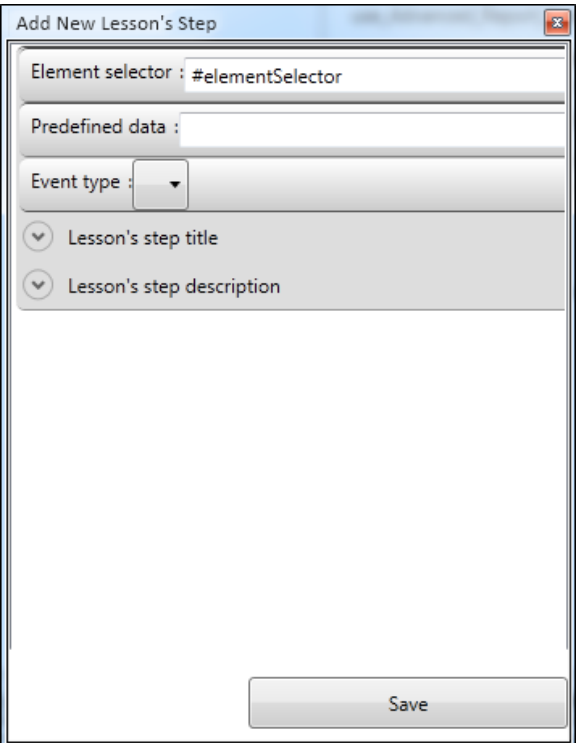

- 3. Click **Save**.
- 4. Move the created step to the appropriate position.

**To add a step from collection**

- 1. Click the Add Step from Collection button.
- 2. In the *Add New Steps from Collection* dialog box, select the step.

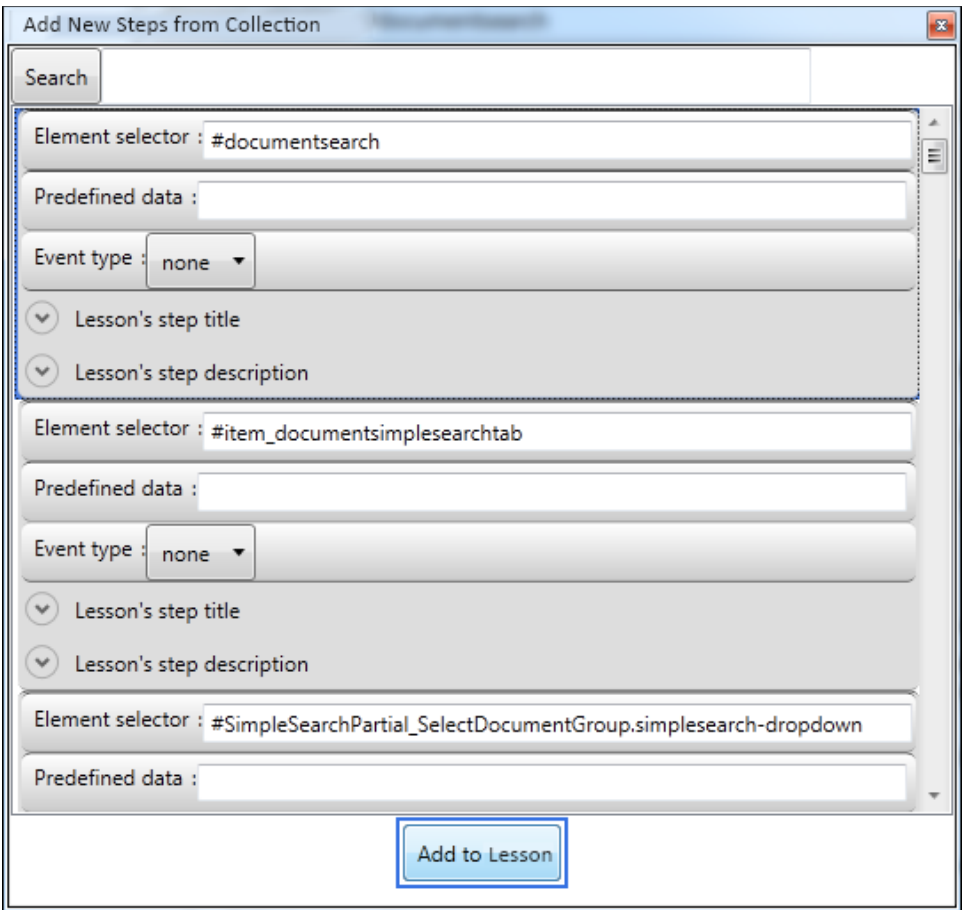

3. Click the **Add to Lesson** button.

<span id="page-7-0"></span>**To add a step from assignable elements list**

- 1. Click the Add from Assignable Elements List button.
- 2. In the upper left corner of the *Assignable Elements List* dialog box, click the drop-down arrow to view the toolbar.

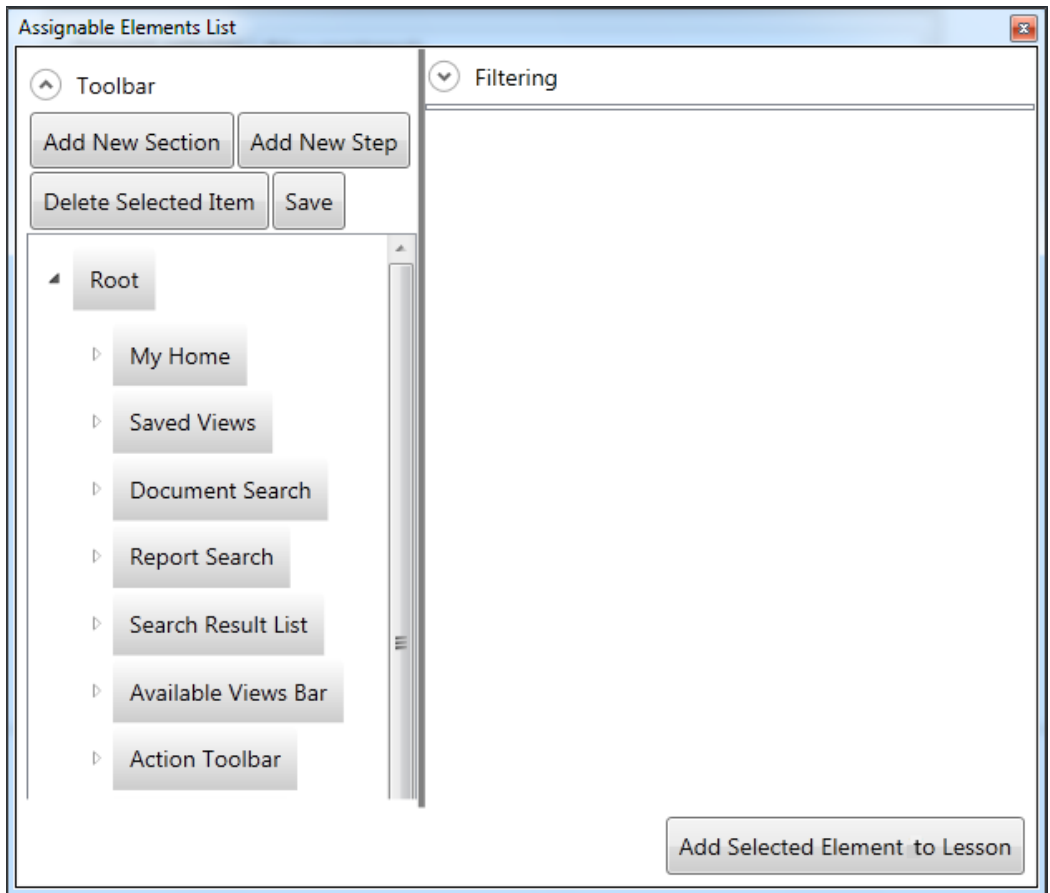

- 3. From the section list in the left side of the window, select the step you want to add.
- 4. Click the Add Selected Element to Lesson button.

# <span id="page-9-0"></span>**EDITING AN EXISTING LESSON**

<span id="page-9-1"></span>You can edit lessons that you created in the Constructor or downloaded from your computer.

## **OPENING A FILE**

**To open a file with lessons you want to edit**

1. On the **File** menu, select **Open**.

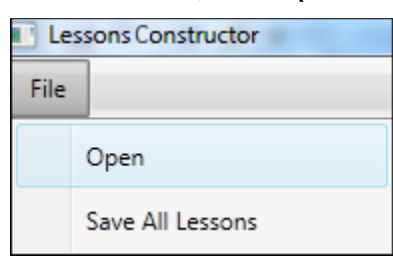

2. In the **Open File** dialog, select the file with lessons (file path: C:\Inetpub\wwwroot\MSClient\Scripts\Custom\Lessons.js).

**NOTE** In Monarch Server v2020.0 that is upgraded from previous versions (e.g., v13.2), the virtual folders could still be labeled as "DSClient" (or "DSAdmin"). In this case, use "DSClient" (or "DSAdmin") instead of "MSClient" (or "MSAdmin") in the file path.

<span id="page-9-2"></span>3. The list of available lessons appears in the right side of the window.

## **OPENING A LESSON**

**To open a lesson**

- 1. From the **Available Lessons** list, select a lesson.
- 2. The selected lesson opens in the left side of the window.

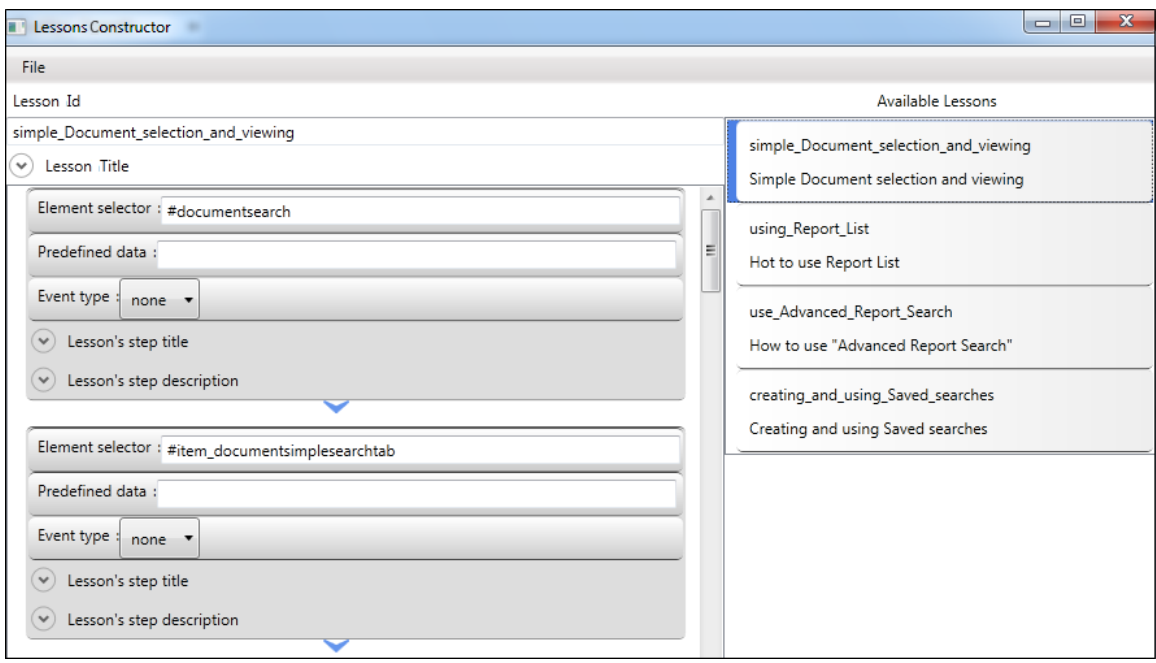

3. Click the drop-down arrow by the **Lesson Title** to enter localized string value.

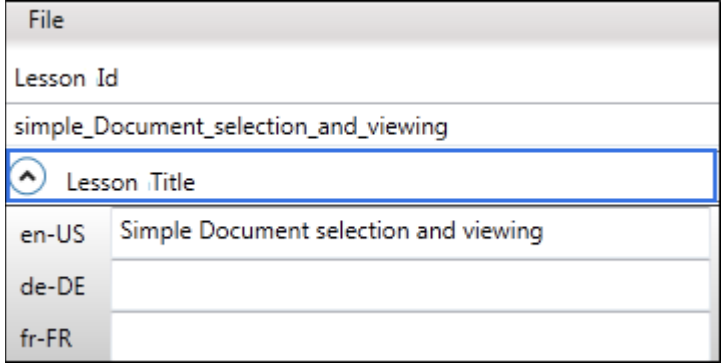

### <span id="page-10-0"></span>**MOVING A STEP**

**To change the order of steps in the lesson**

- 1. Select the lesson step you want to move.
- 2. Click the step you want to move with the left and right mouse buttons simultaneously and drag it to the appropriate position.

## <span id="page-11-0"></span>**SAVING LESSONS**

**To save the changes**

On the **File** menu, select **Save All Lessons**.

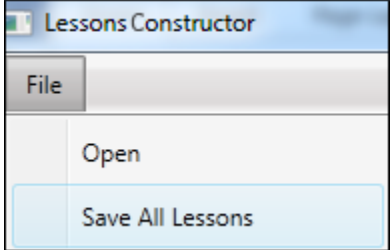

# <span id="page-12-0"></span>**MANAGING ASSIGNABLE ELEMENTS**

Each item of the **Assignable Elements List** is associated with a corresponding tab, toolbar, view, or menu of the Monarch Server Client application.

**To open the assignable elements list**

- 1. Click the Add from Assignable Elements List button.
- 2. In the **Assignable Elements List** dialog box, click the **Toolbar**.

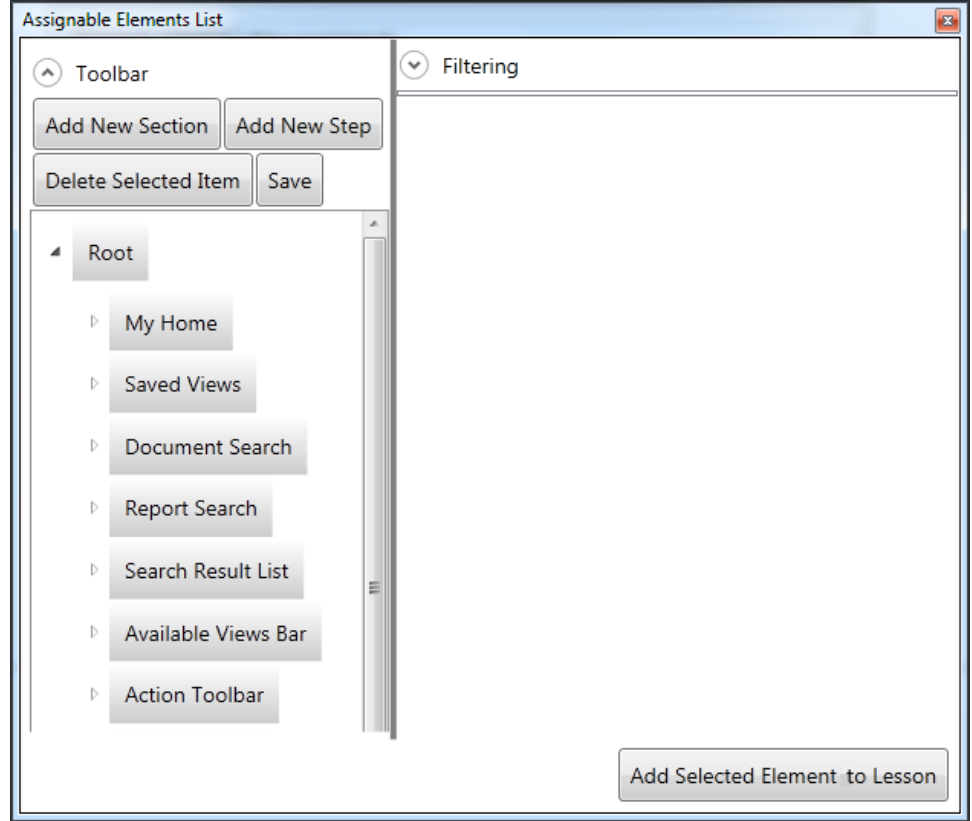

**To add a new section to the elements list**

- 1. Click the **Add New Section** button. The **New Section** dialog box appears.
- 2. From the drop-down list, select the destination section.

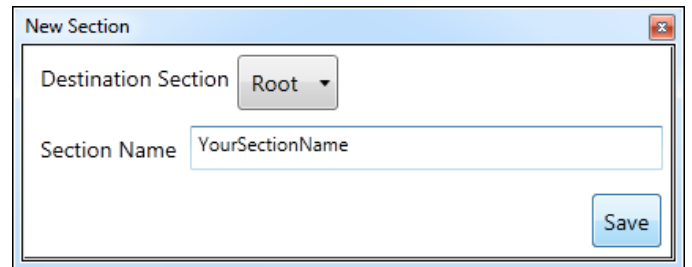

- 3. Enter section name and click **Save**.
- 4. Click **Save** on the toolbar.

**To add a new step to section**

- 1. Click the **Add New Step** button.
- 2. Fill in the necessary fields. For details, see [Adding a New Step,](#page-5-1) point 2.
- 3. Click **Save** on the toolbar.

**To use filtering**

- 1. Click **Filtering** to expand the field.
- 2. Enter part of the step title or element selector name of the step you want to find and click **Filter**.

**To delete element from the list**

- 1. Select the element you want to delete.
- 2. Click the **Delete Selected Item** button.
- 3. Click **Save** on the toolbar.

**To add an element to lesson**

For details, refer to [adding a step from assignable elements list.](#page-7-0)

#### **CONTACT US**

#### **GET IN TOUCH**

We'd love to hear from you. Here's how you can [reach us.](https://altair.com/contact-us/?business_unit=BI)

#### **SALES CONTACT INFORMATION**

**Portal[: Contact Altair](https://www.altair.com/contact-us/?business_unit=BI&product_focus__c=Data%20Preparation&detailed_lead_source__c=Contact%20Us%20Form%20(Monarch%20page)&product_or_services=Monarch) US:** + 1.800 445 3311 **International:** + 1 978 441 2200

**TECHNICAL SUPPORT Portal: [Customer Support | Altair](https://altair.com/customer-support)**